Silhouette Cameo *Cheat Sheet*

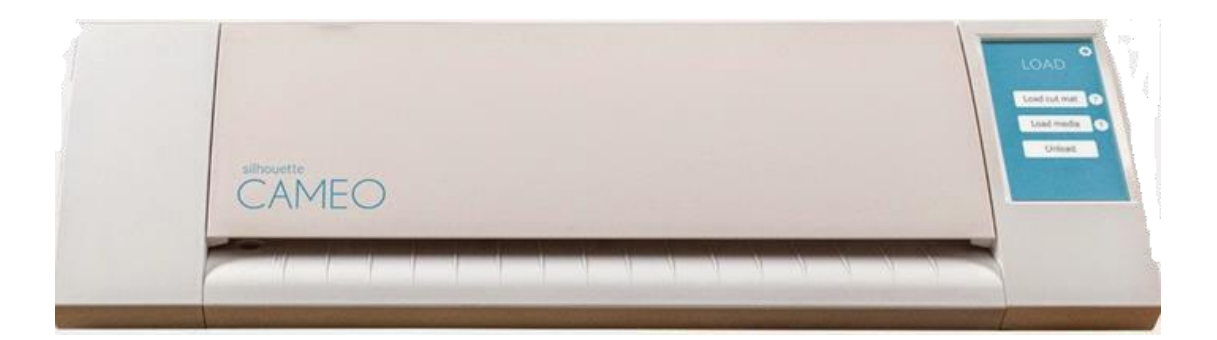

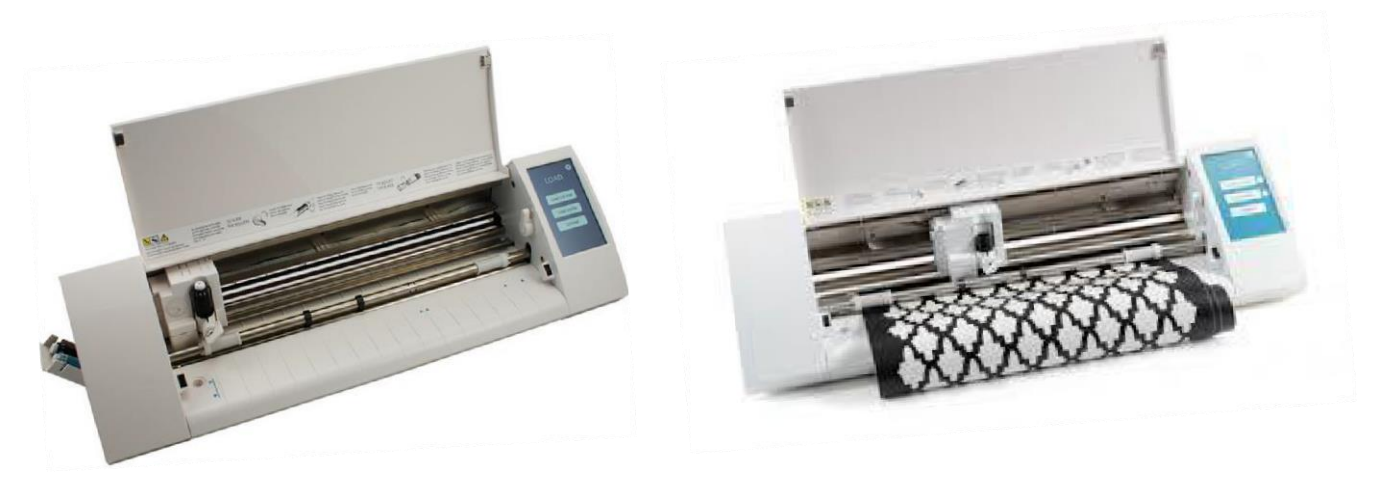

*Instead of printing, the Silhouette uses a small blade to cut paper, cardstock, vinyl, fabric and other material up to 12 inches wide and 10 feet long. It is available for patron use in the Digital Media Lab.*

Silhouette Cameo **2**

**1.** Open Silhouette Cameo software (*Silhouette Studio*) from the Desktop (Shown right)

**Page Setup Menu –** changes how your cutting area appears

**Pix** 

❸

≝

 $\textcircled{3}$ 

 $\bigcirc$ 

A|

₩

∗

r∲

☆

 $\overline{\mathbf{z}}$ 

 $\ddot{\ddot{\cdot}}$ 

☆

▼

▼

 $\frac{4}{7}$  %

[a]

 $32.5$ 

 $[q_{\rm B}]$ 

12.000  $\frac{4}{7}$  in

12.000  $\frac{4}{7}$  in

**2.** Page setup:

**Cutting Mat -** where your designs will go.

Make sure the cutting area matches the size of the material you are using. You can adjust the width and height

This will match the cutting mat that is inserted into the cameo.

Note the squares and arrows.

You might also want to **reveal** the cutting mat to increase the accuracy of your material placement.

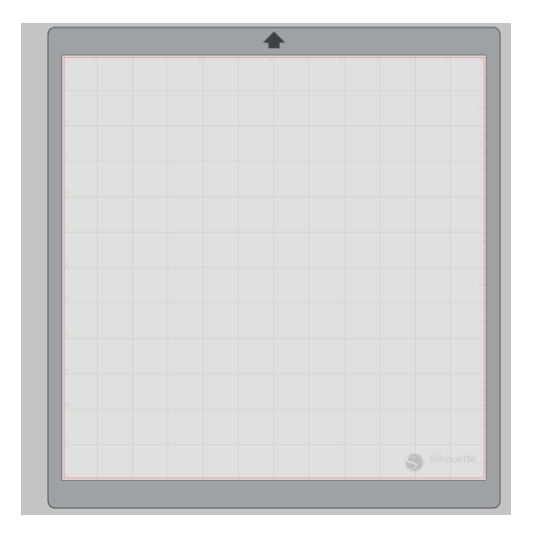

**PAGE SETUP** 

**Automatic** 

**CAMEO** 

 $12 \times 12$  in

 $[ab]$ 

a b

le,

₩ Page Size

Size

Width

Height

Orientation

**Cutting Mat** 

Cutting Mat

Reveal

Rotate View

Rotate

Print and Cut Borders

Show Print Border Show Cut Border

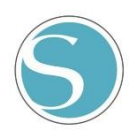

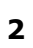

**3.** Choose your work preference/access to your cutting pattern:

**Library -** find a cut design in the Silhouette software. (Available in the Digital Media Lab)

| File<br>Edit View Panels Object Help |            |                   |                  |                    |                                                                                                    |  |  |                  |                 |                |                    |                    |              |                    |
|--------------------------------------|------------|-------------------|------------------|--------------------|----------------------------------------------------------------------------------------------------|--|--|------------------|-----------------|----------------|--------------------|--------------------|--------------|--------------------|
| New                                  | $Ctrl + N$ |                   |                  |                    | <b>Sibpostte Studen Gratical-Lebutie3</b><br>File Edit View Panels Object Help                                  |  |  |                  |                 |                |                    |                    |              | <b>Secretary</b>   |
| New Project Wizard Ctrl+Shift+N      |            |                   |                  |                    |                                                                                                    |  |  |                  |                 |                | <b>Fill croppy</b> | $S = 570%$         |              | <b>QUIRARY</b> TEX |
| Open                                 | $Ctrl + O$ | Search            |                  |                    | $\frac{1}{2}$ $\frac{1}{2}$ $\frac{1}{2}$ $\frac{1}{2}$ $\frac{1}{2}$ $\frac{1}{2}$ $\frac{1}{2}$ $\frac{1}{2}$ |  |  |                  |                 |                |                    |                    |              |                    |
| <b>Open Recent</b>                   | ٠          |                   |                  | Library            | Show All Designs (200)                                                                                          |  |  | Recent Downloads |                 |                |                    |                    |              |                    |
| Open Recovered                       |            |                   |                  | <b>CHI LIGHTER</b> |                                                                                                    |  |  | 늦궂               |                 |                |                    |                    |              | <b>TYTY</b>        |
| Merge                                |            |                   |                  |                    | An rose<br>$ C1$ Liney                                                                                          |  |  |                  |                 |                |                    |                    |              |                    |
| Save                                 | $Ctrl + S$ |                   |                  |                    | $ \Box$ Prom Diverse to 1777                                                                                    |  |  | 2d Spaint        | erperiants      | enchor         |                    |                    |              | Textures           |
| Save As                              |            |                   |                  |                    | -C the Designs<br>$C3$ Potens                                                                                   |  |  | $\rightarrow$    |                 |                | ⊭                  | Believe            |              | $\ddot{ }$         |
| <b>Save Selection</b>                | ٠          |                   |                  |                    | <b>D</b> facycle for                                                                                            |  |  |                  |                 |                |                    |                    |              |                    |
|                                      |            |                   |                  |                    |                                                                                                    |  |  | <b>SALVA</b>     | Expirement      | hapter         | hadvitor           | believe in source! | <b>Toked</b> | bithday cald       |
| Library                              |            | Library           | $Ctrl + Alt + L$ |                    |                                                                                                    |  |  |                  |                 |                |                    |                    |              | 無                  |
| Update Library                       |            | Import Library    |                  |                    |                                                                                                    |  |  |                  |                 |                |                    |                    |              |                    |
| Scan                                 |            |                   |                  |                    |                                                                                                    |  |  | tone             | <b>Inchment</b> | boom box       |                    |                    |              |                    |
| Print                                | $Ctrl + P$ | Import to Library |                  |                    |                                                                                                    |  |  |                  |                 |                |                    |                    |              |                    |
| Print Page Setup                     |            |                   |                  |                    |                                                                                                    |  |  |                  |                 | 8              |                    |                    |              |                    |
| Send to Silhouette                   | $CtrI + L$ |                   |                  |                    |                                                                                                    |  |  | botterfy.        | tutterfs.       | <b>Lasting</b> | 130c               | <b>SIMPLES</b>     | drittma tree | christmas free     |
| Close Tab                            | $Ctrl + W$ |                   |                  |                    |                                                                                                    |  |  |                  |                 |                |                    |                    |              |                    |
| Quit                                 | $Ctrl + Q$ |                   |                  |                    |                                                                                                    |  |  |                  |                 |                |                    |                    |              |                    |
| 1 / INCLYCIC UIII                    |            |                   |                  |                    |                                                                                                    |  |  | circles          | cloud           | down           | colleg-            | sixty              | ensings      | Nonal occupits.    |
|                                      |            |                   |                  |                    |                                                                                                    |  |  |                  |                 |                |                    |                    |              |                    |

**Open -** to get a saved file

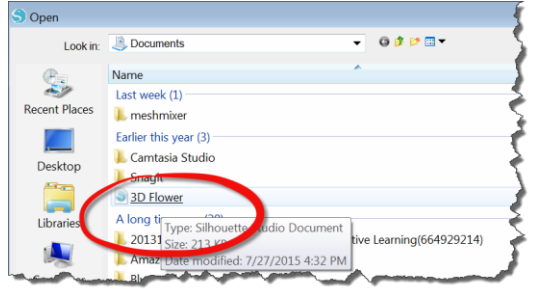

**Design -** to create your own new cutting pattern. You can draw free style or use the various shape tools shown below (located on the left side of the screen).

Select – select lines and items Edit Points Line – Lets you draw lines (hover to reveal more options) Shapes – draw the selected shape (hover to reveal more options) Draw Freehand Text – create text (all the same fonts and styles as Microsoft Word) Draw a Note – lets you create notes that will not be cut Eraser – Lets you erase and delete items

Knife – Lets you cut your design

k  $\mathcal{F}$ 

 $\mathscr{I}$ 

A

 $\mathbb Z$ 

P

**Trace –** to make a design from a picture from the internet. Just drag and drop the file into the work area. You will then have to Select Trace Area, then adjust the settings to how you want them. Then select **Trace**, **Trace Outer Edge** (or just the outline) or **Trace and Detach**.

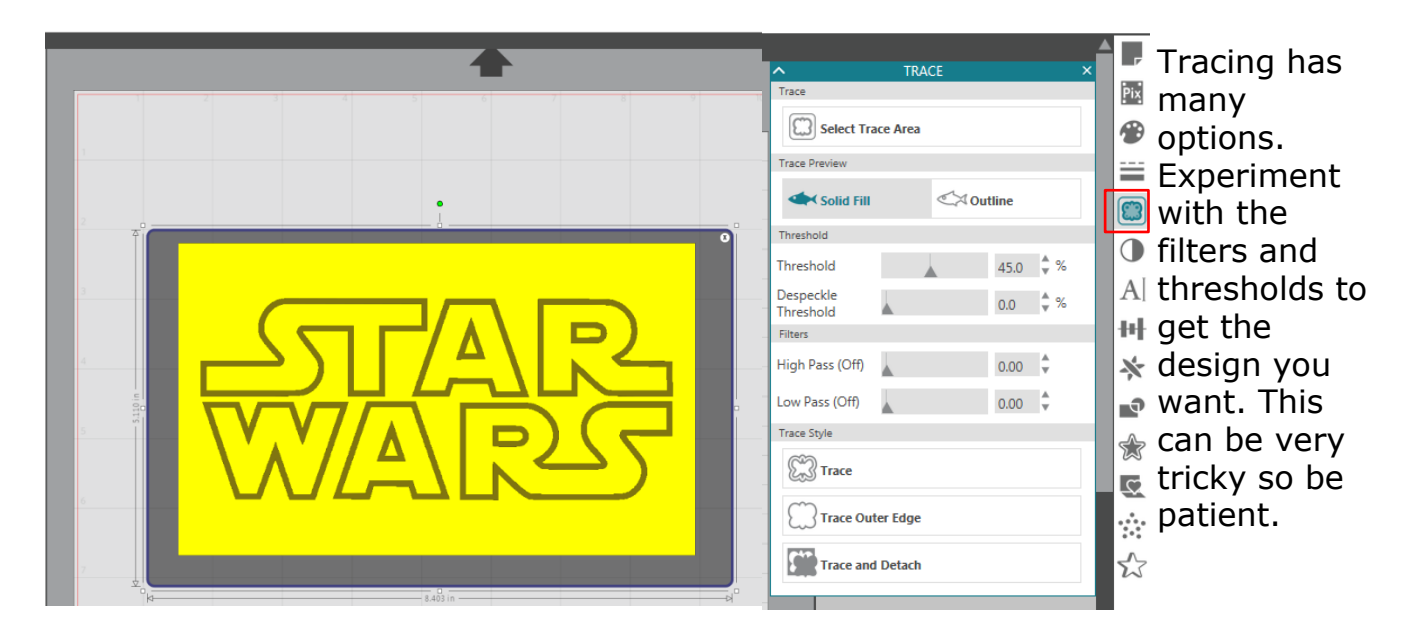

**4.** Send to Silhouette

**EE DESIGN** 

S STORE

Adjust your cut settings to match your material,

**OLIBRAR** 

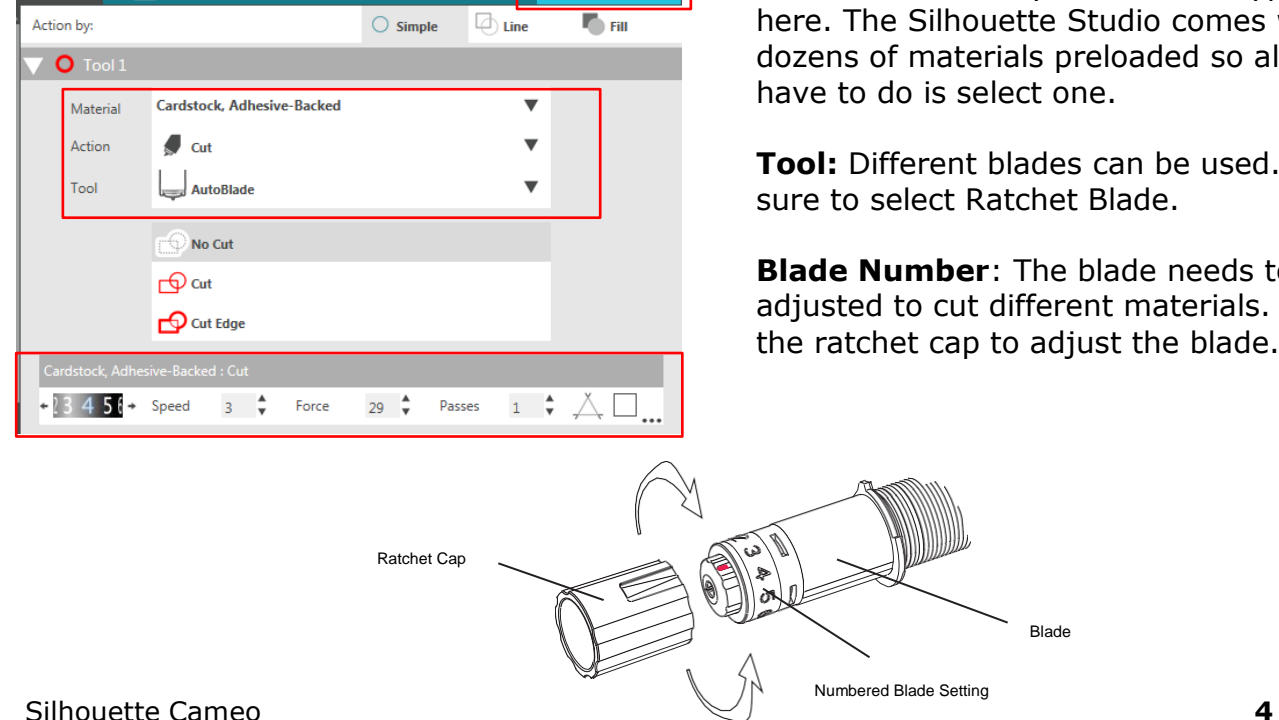

**W** SEND

**Material:** Choose your material type here. The Silhouette Studio comes with dozens of materials preloaded so all you have to do is select one.

**Tool:** Different blades can be used. Be sure to select Ratchet Blade.

**Blade Number**: The blade needs to be adjusted to cut different materials. Use the ratchet cap to adjust the blade.

Send the cutting design to the Silhouette Cameo - Click the icon on the button of the Send section

## **Do not do this step until you have loaded your material though!**

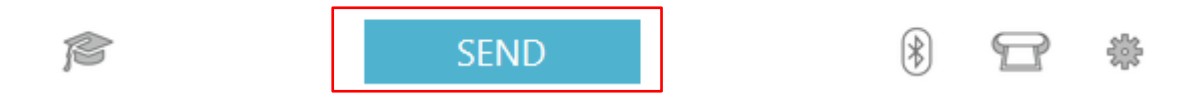

## **Prepare your material to be cut and load it into the Silhouette**

**1.** Remove the thin vinyl sheet from the cutting mat

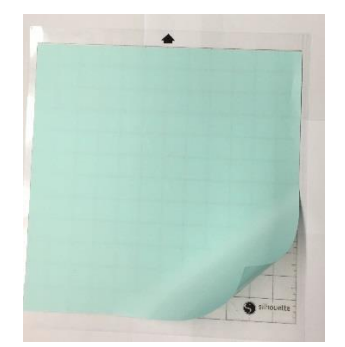

- **2.** Place paper on mat
	- **a.** Carefully match the paper to the marked grid on the mat as it appears in the Silhouette Studio software.
	- **b.** The black arrow on the mat is the top of the sheet
- **3.** Line the mat up on the Silhouette Cameo using the arrows below the rollers on the front. You'll want it on the blue line.

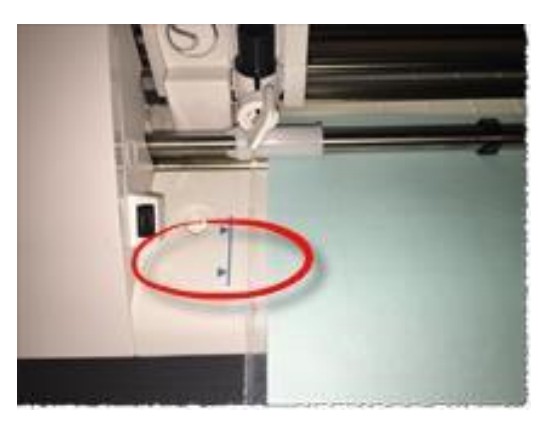

**4.** Load mat into Silhouette Cameo by touching the screen on the cutter.

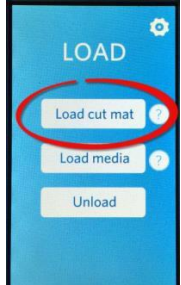

**5.** Cut your design when the Status is Ready by clicking Send in the lower right corner of the Send tap in the *Silhouette Studio* software on the PC.

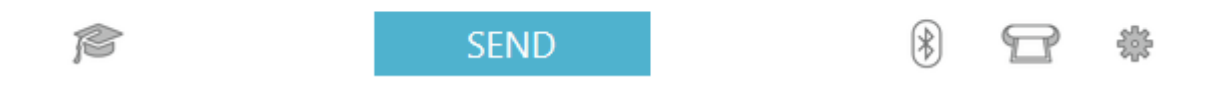

**6.** Touch Unload on the Silhouette Cameo screen and remove the mat

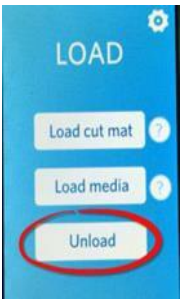

**7.** Carefully pull the excess material off the mat ensuring to not tear the cut design. Gradually lift the design from the mat using a spatula if necessary.

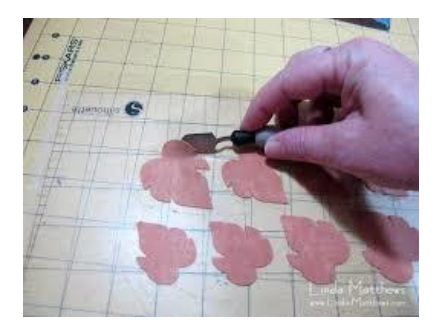

## **Tips, Tricks, and Things to Know**

- 1. The Library does not have material for you to use, rather, you need to bring your own.
- 2. If your design is not cutting correctly, try adjusting the blade length to make it longer, change the material type selected in the software, slow down the printing speed, or increase the number of passes the blade makes.
- 3. The Cameo needs space behind it to work, make sure it's not against the wall or you might ruin your designs!
- 4. Not every job needs the cutting board. If you are using a material that has its own back (like Vinyl) then you may not have to use the cutting mat and can select Load Media instead when loading it into the Cameo. Be sure to switch the cutting material in the software as well as adjusting the rollers (the Cameo has instructions on how to do this under its lid).
- 5. The Cameo can change out blade types to different things. The Library has sketch pens that you can use or you can bring your own.
- 6. You do not have to plug the Cameo into a computer to make it work. You can bring in your own designs on a flash drive and plug it right in. Load your material into the Silhouette, then press the **Browse USB** button option on the touchscreen to enter the USB device menu.
- 7. You can repeat jobs with the Cameo. You have the option to do so right after a job is completed. If you want to do this all you do is load new cutting materials and press the repeat option.
- 8. There's tons of other stuff we didn't get to mention. Visit <http://www.silhouetteschoolblog.com/> or <https://www.silhouetteamerica.com/how-to> for additional tips, tricks, and walkthroughs on different functions and projects that you can do.